# 全民健康保險藥品市場實際交易價格調查申報操作手冊(藥商版)

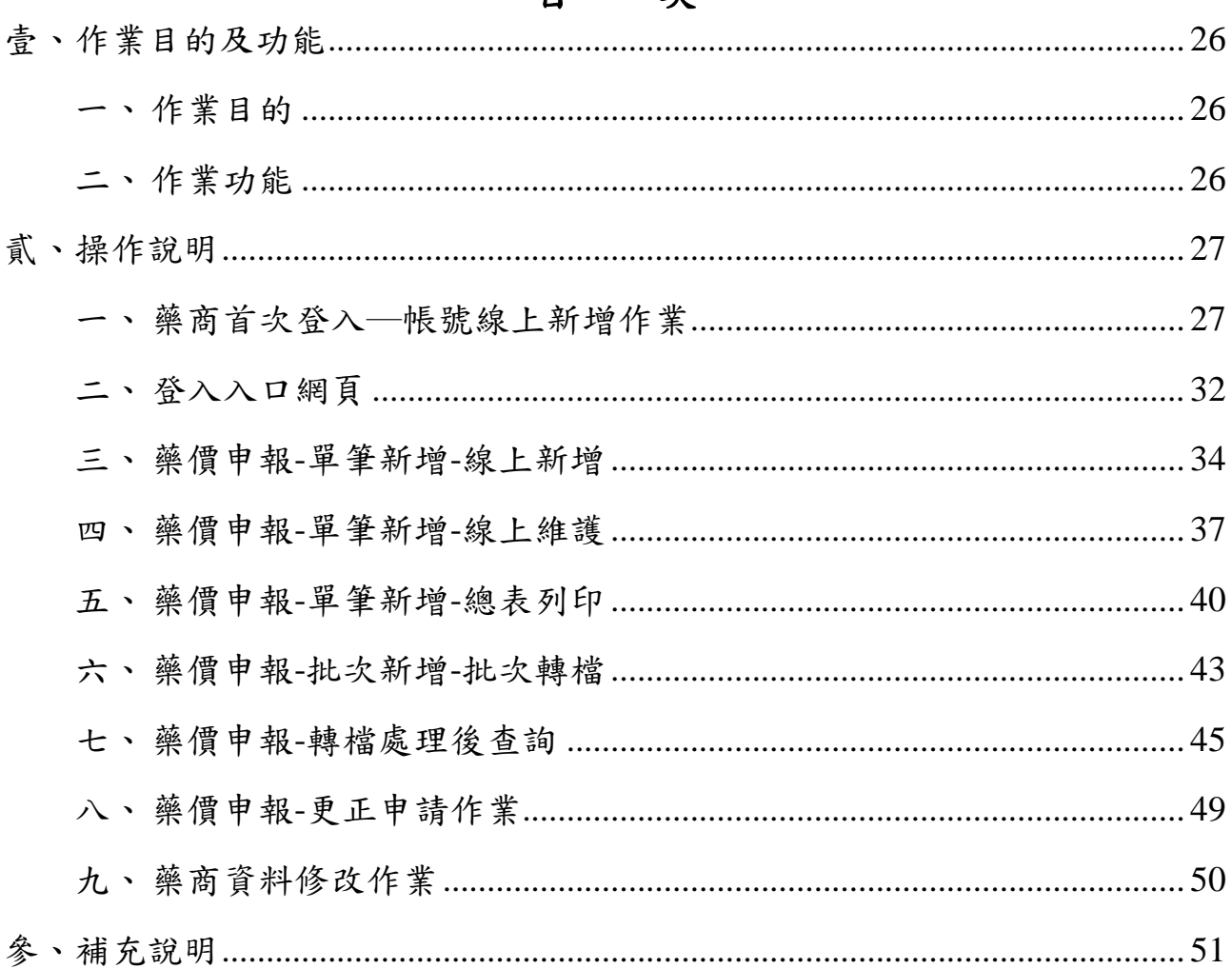

坎  $\mathbf{H}$ 

壹、 作業目的及功能

一、作業目的

提供藥商進行藥品申報線上單筆申報及批次檔案收件服務,並提供收件 後之檢核結果查詢。

二、作業功能

此作業提供業務單位進行藥品價格調整之功能,其參考市場實際交易價 格,經試算後調整藥品支付價格,使其更接近藥品市場實際之加權平均銷 售價格。現針對所有藥品銷售品項做調查,利用藥品供應商、醫院申報資 料和各分區醫院申報的醫令、費用明細資料進行勾稽比對,必要時針對異 常狀況再進行調查。此作業之功能如下所述。

(一)藥商帳號線上新增作業

(二)藥價申報-單筆新增-線上新增

(三)藥價申報-單筆新增-線上維護

(四)藥價申報-單筆新增-總表列印

(五)藥價申報-批次新增-轉檔

(六)藥價申報-轉檔處理後查詢

(七)藥價申報-更正申請作業

(八)藥商資料修改作業

## 貳、 操作說明

# 一、藥商首次登入─帳號線上新增作業

 $(-)$ 進入健保資訊網服務系統(https://med.nhi.gov.tw/)後,左邊「服務項目」 項下,將顯示屬於「藥商帳號線上新增作業」。

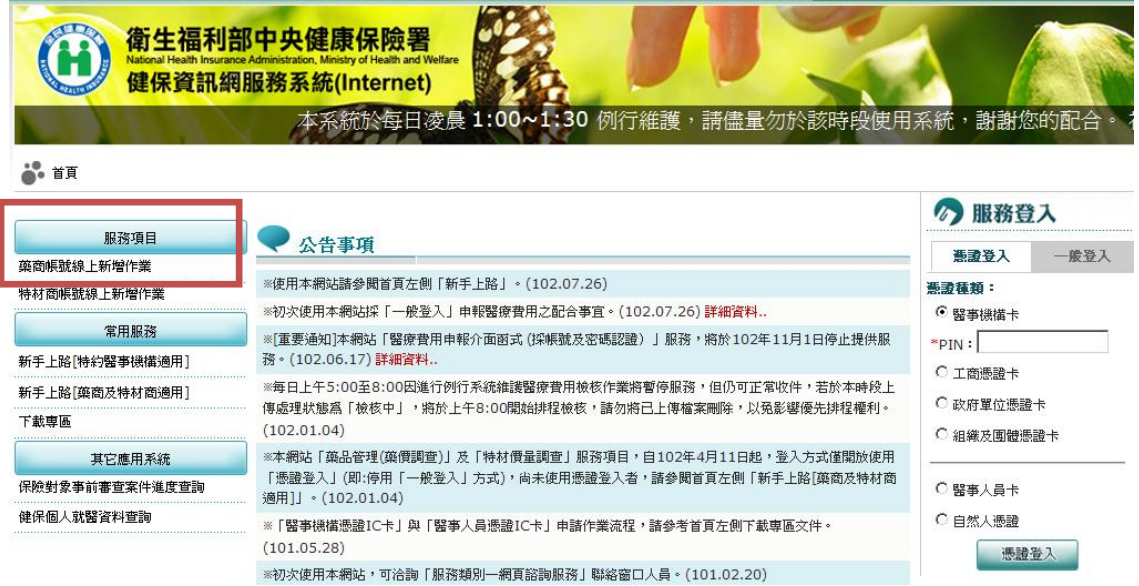

(二)首次藥商申請者可由「藥商資料新增作業」畫面中輸入「藥商統一編 號」,按新增功能鍵查看藥商資料是否已存在,不存在才可新增。如 下圖示。

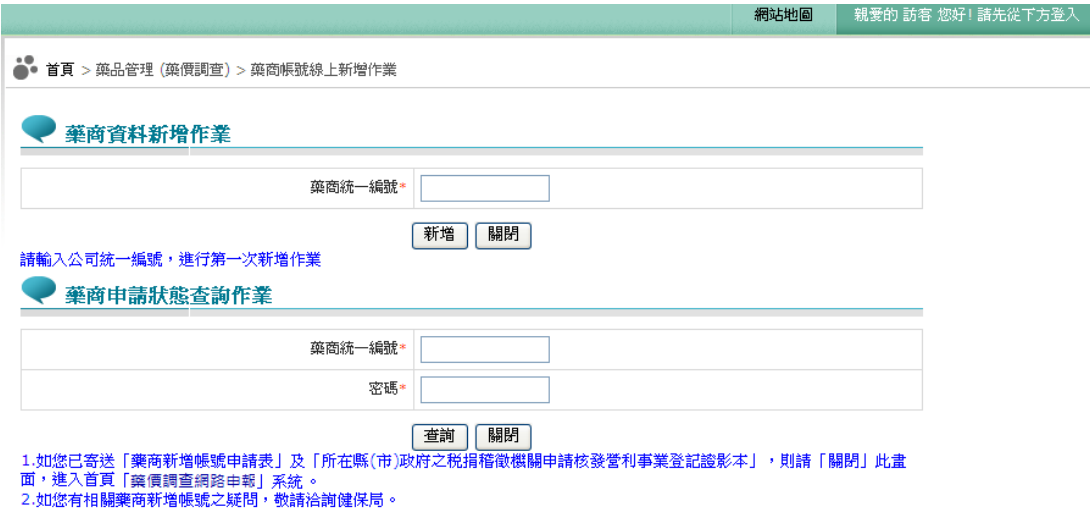

(三)藥商資料若已存在,則出現如下之訊息。

藥商資料新增作業 藥商統一編號\* 10000009 藥商統一編號已存在!

1.如您已寄送「藥商新增帳號申請表」及「所在縣(市)政府之税捐稽徵機關申請核發營利事業登記證影本」,則請「關閉」此畫 面,進入首頁 | 藥價調查網路申報| 系統 2.如您有相關藥商新增帳號之疑問,敬請洽詢健保局。

關閉

(四)藥商資料若不存在,按新增功能鍵即可進入「藥商基本資料登錄」畫

面,如下圖示。

1,請確認您單印表機可在『藥商資料新增作業』完成后,列印出『藥商新增帳號申請表』。 2,「藥商資料新增作業」完成後如無法列印「藥商新增帳號申請表」,請先將「藥商新增帳號申請表」利用左上方的「檔案功能 ,我们和福」,开展理通音中农概为中,《如無意題小家分中,美同利福概號中請求」,請以于為力式真無,美同<br>表」後加蓋公司大小章,連同「所在縣(市)政府之税捐稽徵機關申請核發營利事業登記證数本」郵序本工程需求情 3.請將「藥商新增帳號申請表」連同「所在縣(市)政府之税捐稽徵機關申請核發營利事業登記證影本」郵寄至健保局

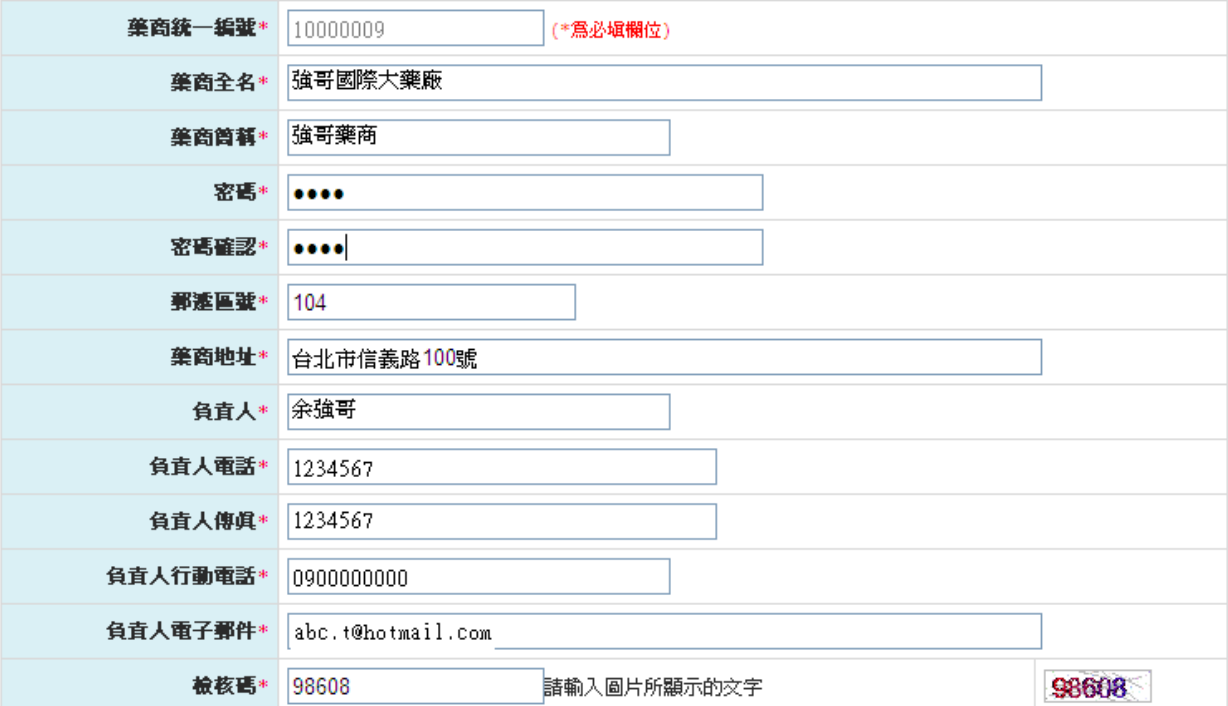

(五)「藥商基本資料登錄」輸入完畢後,請按<mark>新增</mark>功能鍵,即可進入列印 「藥商新增帳號申請表」畫面,如下圖示。

●● 首頁 > 藥品管理 (藥價調查) > 藥商帳號線上新增作業

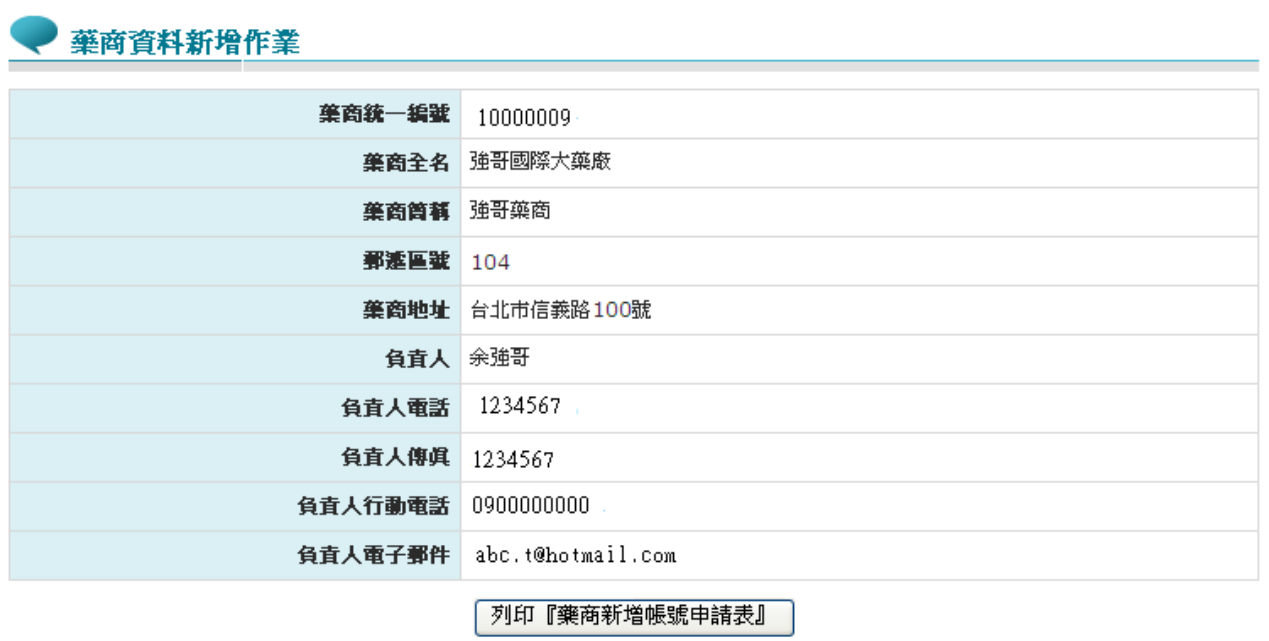

(六)按列印「藥商新增帳號申請表」後,即可列印「藥商新增帳號申請表」, 請在申請表上加蓋公司大小章,連同「營利事業登記證影本」寄至衛 生福利部中央健康保險署(地址:台北市大安區 10634 信義路三段 140 號)。

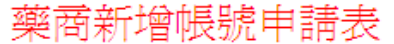

列印日期: 2011/12/1 下午 06:42:55

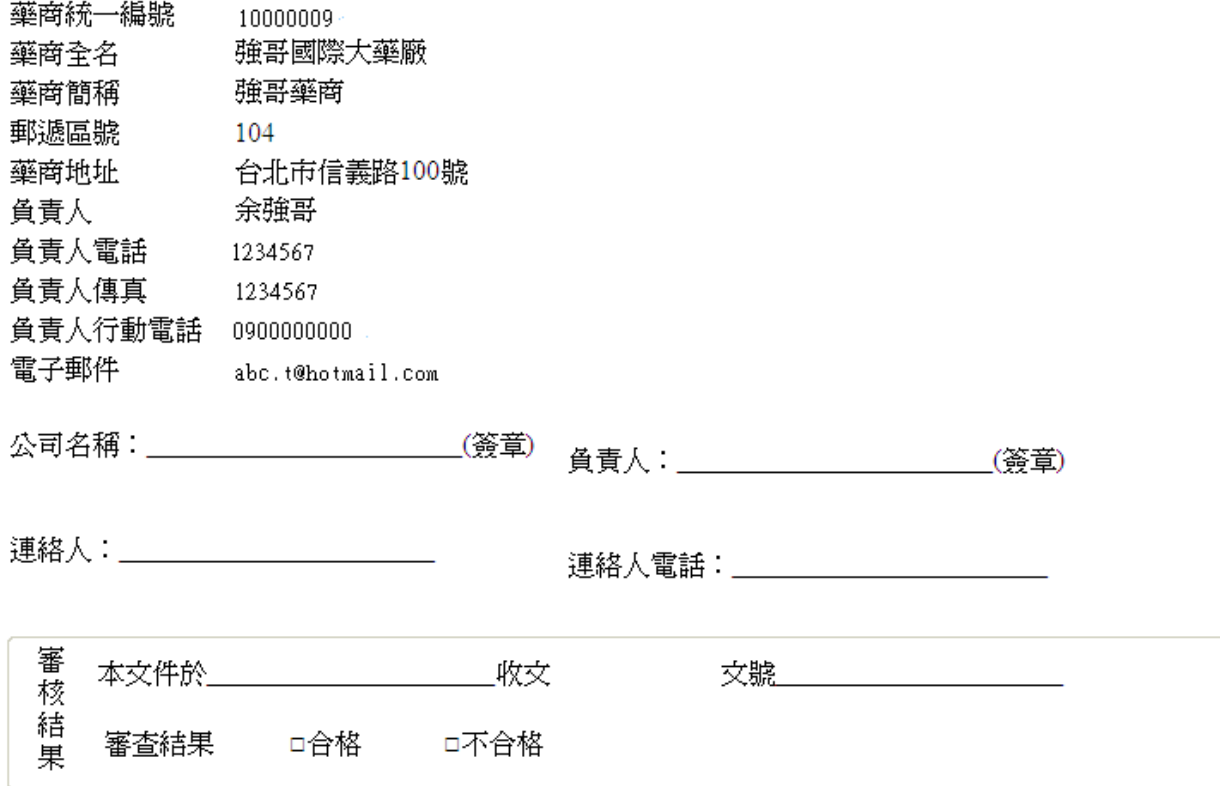

(七)申請基本資料審核之查詢

查詢申請進度者自「藥商申請狀態查詢作業」畫面中輸入「藥商統一編 號」及「密碼」,按查詢功能鍵即可查詢目前申請狀態(此密碼僅供查詢申 請狀態用,並非登入系統之密碼)。

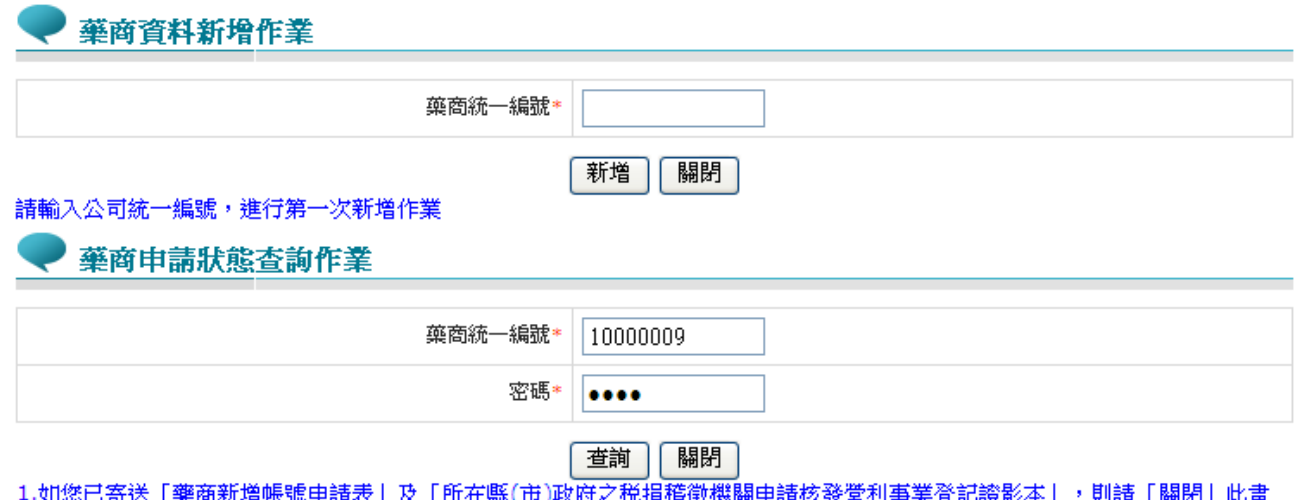

1.如您已寄送「藥商新增帳號申請表」及「所在縣(市)政府之税捐稽徵機關申請核發營利事業登記證影本」,則請「關閉」此畫<br>面,進入首頁「藥價調查網路申報| 系統<br>2.如您有相關藥商新增帳號之疑問,敬請洽詢健保局。

#### 藥商申請狀態查詢作業

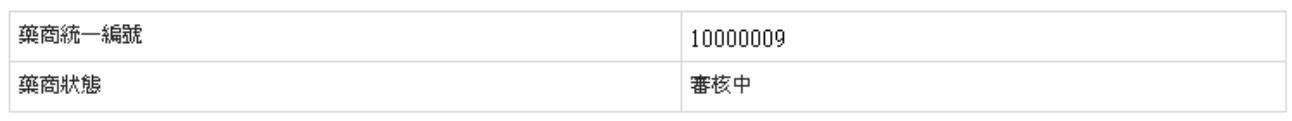

陽閉

1.如您已寄送「藥商新增帳號申請表」及「所在縣(市)政府之税捐稽徵機關申請核發營利事業登記證影本」,則請「關閉」此畫<br>面,進入首頁「藥價調查網路申報」系統<br>2.如您有相關藥商新增帳號之疑問,敬請洽詢健保局。

二、登入入口網頁

(一)進入健保資訊網服務系統(Internet)後,將電子憑證插入讀卡機,選擇 憑證種類及輸入憑證相關資料,按<mark>憑證登入</mark>功能鍵,進入如下畫面 的「我的首頁」,左邊將顯示屬於個人權限的作業清單。

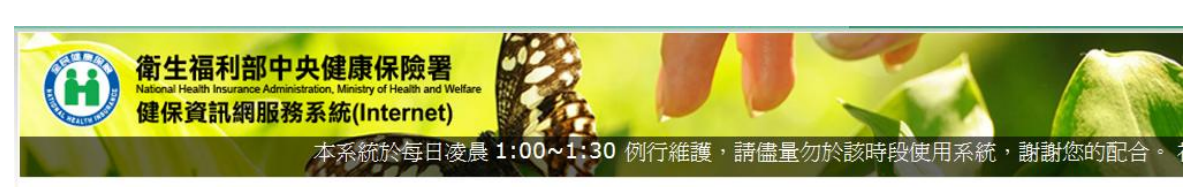

3. 首頁

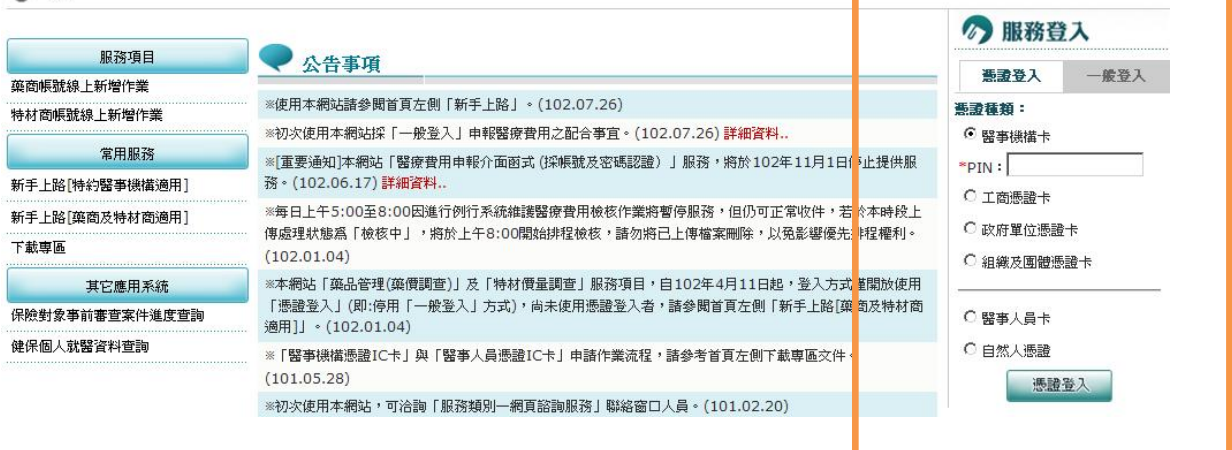

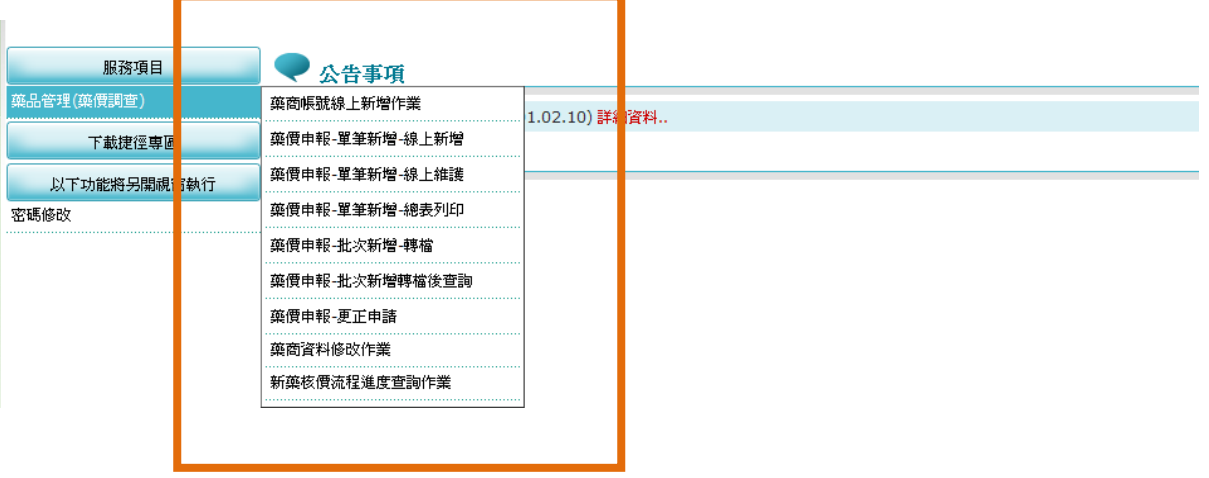

- (二)從我的首頁之「服務項目」的作業選單中,有以下兩種進入方式,分 述如下。
	- 1.直接點選-「藥品管理(藥價調查)」畫面的「現行作業區」,系統將自 動將屬於藥品管理(藥價調查)作業的相關公告事項顯示於網頁右方, 依公告日期由近至遠排序。
	- 2.當游標移至「藥品管理(藥價調查)」的作業時,會將屬於此業務的相 關作業向右展開,當點選任一作業,系統進入如下畫面的「現行作業 區」,系統會自動執行所點選的作業。
- (三)「現行作業區」中有三個小按鈕,分述如下。
	- 1.點選 ◎ 顯示此作業之聯絡窗口。
	- 2.點選 顯示此作業之公告事項,例如:使用手冊..等。
	- 3.點選 圖示此作業之作業說明。

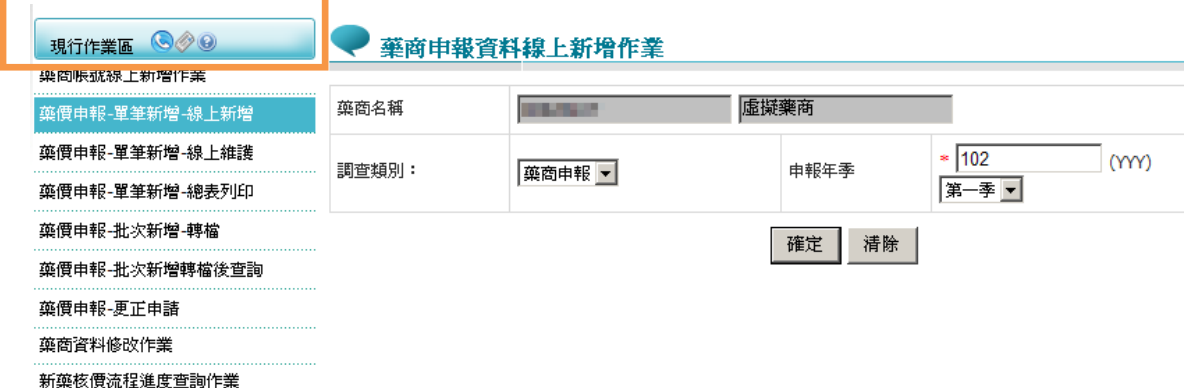

三、藥價申報-單筆新增-線上新增

(一)點選執行此作業時畫面如下。

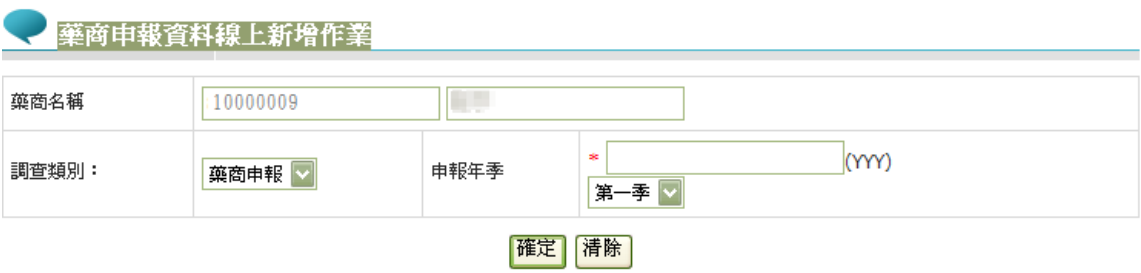

(二)欲新增單筆藥價申報資料時

- 1. 欲重新查詢資料時,請按清除功能鍵。
- 2.下拉式選單選擇調查類別為 11.藥商申報。輸入申報資料年季..等必要 欄位。(必要欄位請參考畫面中之紅色\*標籤)
- 3. 按確定功能鍵,系統會查詢此批資料是否為可申報資料,若無錯誤, 即出現如下之畫面。若出現異常之訊息,表示此批資料為不可申報; 不可申報之可能原因如下。
	- (1)已超過申報截止日期,不可申報
	- (2)已批次申報,不可再線上申報
	- (3)已完成核對總表作業,不可申報
	- (4)申報資料已經切結,且署內人員已核對成功。

4.若無錯誤,即出現如下之畫面

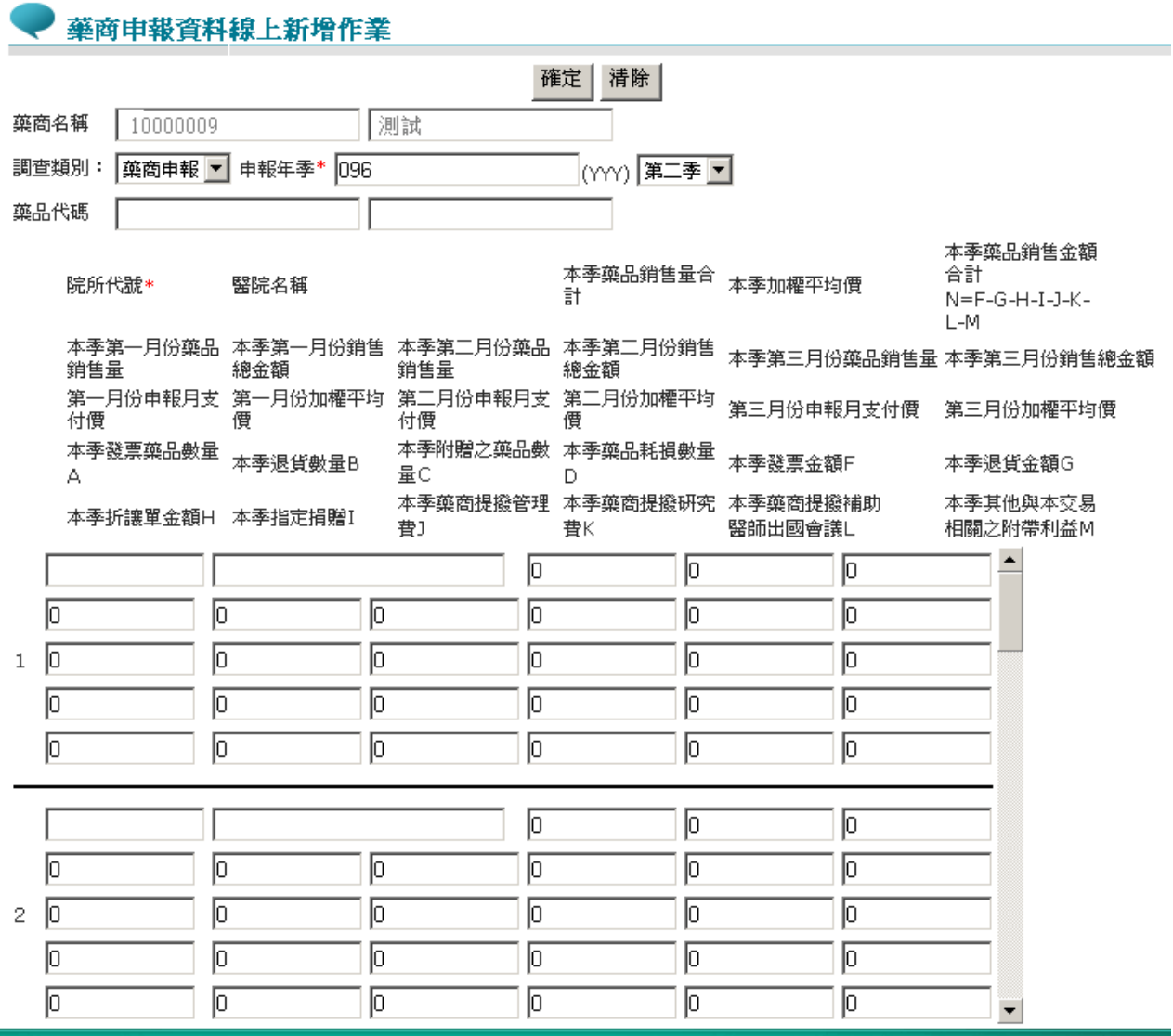

5.依實際交易資料填寫至對應欄位後,按確定功能鍵,畫面出現對話視 窗「新增 x 筆,成功 y 筆,失敗 z 筆」,顯示此次轉入資料庫之筆數, 以及轉檔成功與否。若出現異常之訊息,可能原因如下。

(1)第 1 筆總金額核對不符。(該筆資料不存入資料庫)

(2)查無此藥品代碼資料。(該筆資料不存入資料庫)

(3)資料重複輸入。(該筆資料不存入資料庫)

(4)加權平均價檢核異常。(按<mark>確定</mark>功能鍵,該筆資料將存入資料庫; 若不儲存請按取消功能鍵)

四、藥價申報-單筆新增-線上維護

(一)點選此作業畫面如下。提供「院所代碼」、「申報年季」、「藥品代 碼」三種查詢方式。

• 藥商申報資料線上維護作業

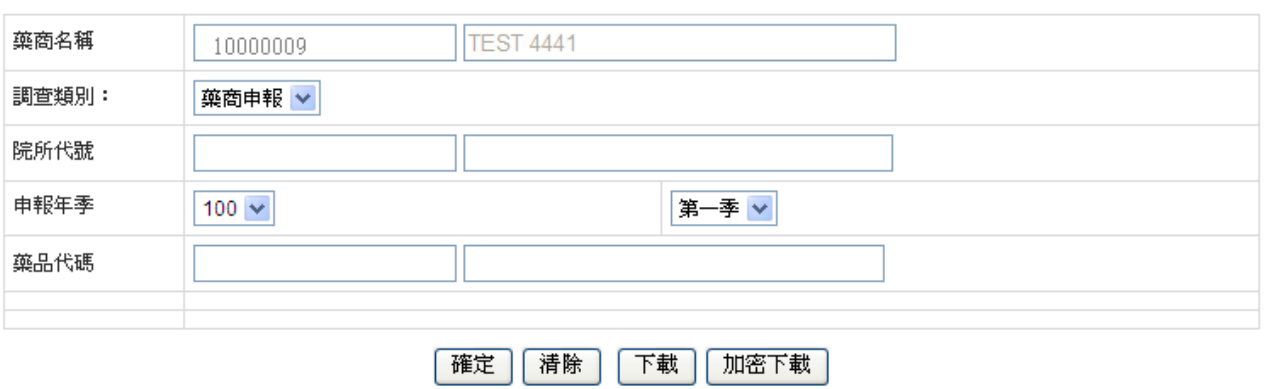

(二)輸入欄位說明

| 序號 | 欄位名稱 | 意義及用途    | 初始值 |
|----|------|----------|-----|
|    | 院所代碼 | 欲查詢之院所代碼 |     |
|    | 申報年季 | 欲查詢之申報年季 |     |
|    | 藥品代碼 | 欲查詢之藥品代碼 |     |

(三)欲維護單筆藥價申報資料時

1. 欲重新查詢資料時,按清除功能鍵,將畫面全部欄位內容清為空白。 2.輸入欲查詢的條件後,按查詢功能鍵後,回覆畫面如下。畫面上列出 「院所代號」、「藥品代碼」、「申報年份」、「申報季別」以及「刪 除註記 | 等清單。於清單畫面點選所要修改之「院所代號」,可進入 修正明細資料。

### 藥商申報資料線上維護作業

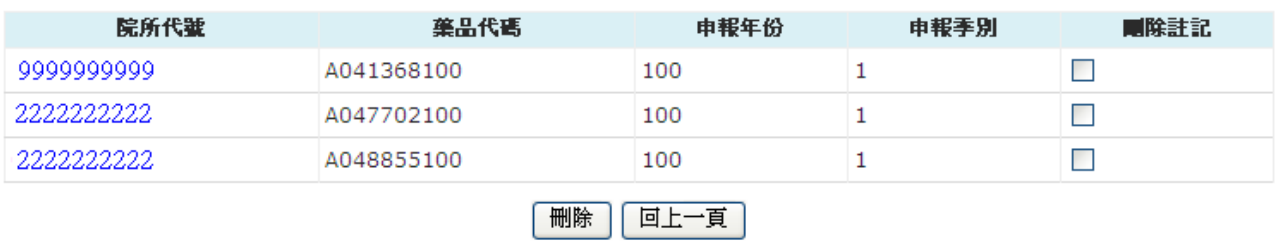

- 3. 在欲刪除的院所代號的刪除註記勾選後,按<mark>刪除</mark>功能鍵,執行多筆刪 除。
- 4.亦可直接點選「院所代號」進行選擇單筆資料修改或刪除,畫面如下。

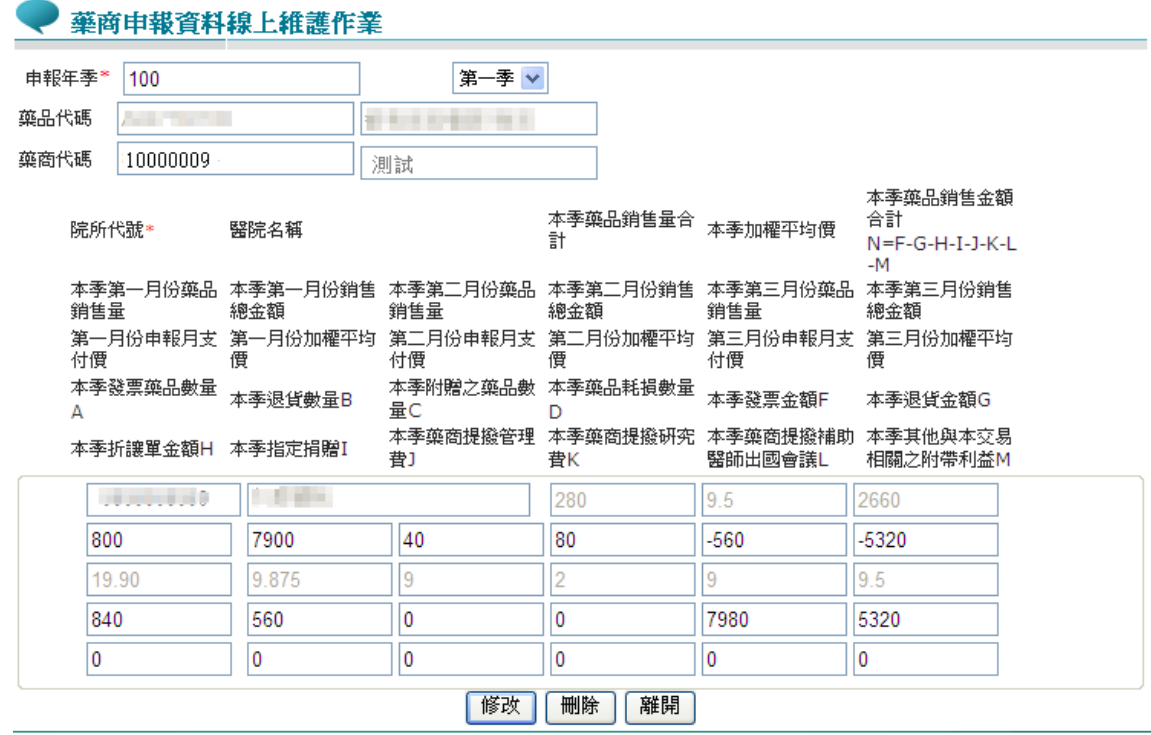

- 5.輸入欲查詢的條件後,可使用下載及加密下載二種按鍵,分列說明 如下:
	- (1)按下載功能鍵後,出現如下畫面後,使用「開啟」或「儲存檔案」 等功能,可下載成 CSV 檔案,存入自己指定之的電腦路徑及檔

案名稱,可利用 MS Excel 開啟。

(2)按加密下載功能鍵後,系統會出現如下畫面,可選擇儲存此檔案 的 ZIP 檔案於指定目錄,也可選擇開啟 ZIP 檔案,當要打開 ZIP 檔案時,系統會出現如下之畫面,要求輸入當時加密的密碼,此 密碼為當時下載檔案的使用者身分證字號,身分證字號首碼英文 一律使用大寫。

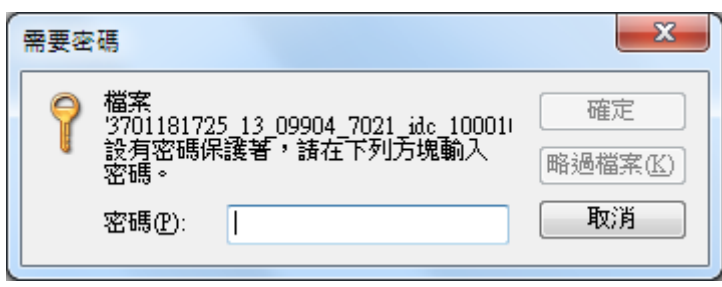

五、藥價申報-單筆新增-總表列印

(一)點選此作業畫面如下。

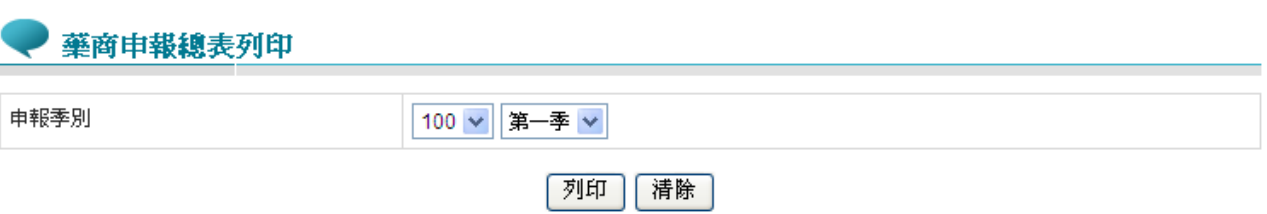

(二)欲列印藥價申報總表時

- 1.選取「申報年季」後按 列印功能鍵,產製「全民健康保險藥價調查申 報/受理轉檔總表」。
- 2.欲重新查詢時,按清除功能鍵,將畫面全部欄位內容清為空白。並帶 出各欄位之初始值。
- 3.「全民健康保險藥價調查申報/受理轉檔總表」格式如下:

# 全民健康保險藥價調查申報/受理轉檔總表

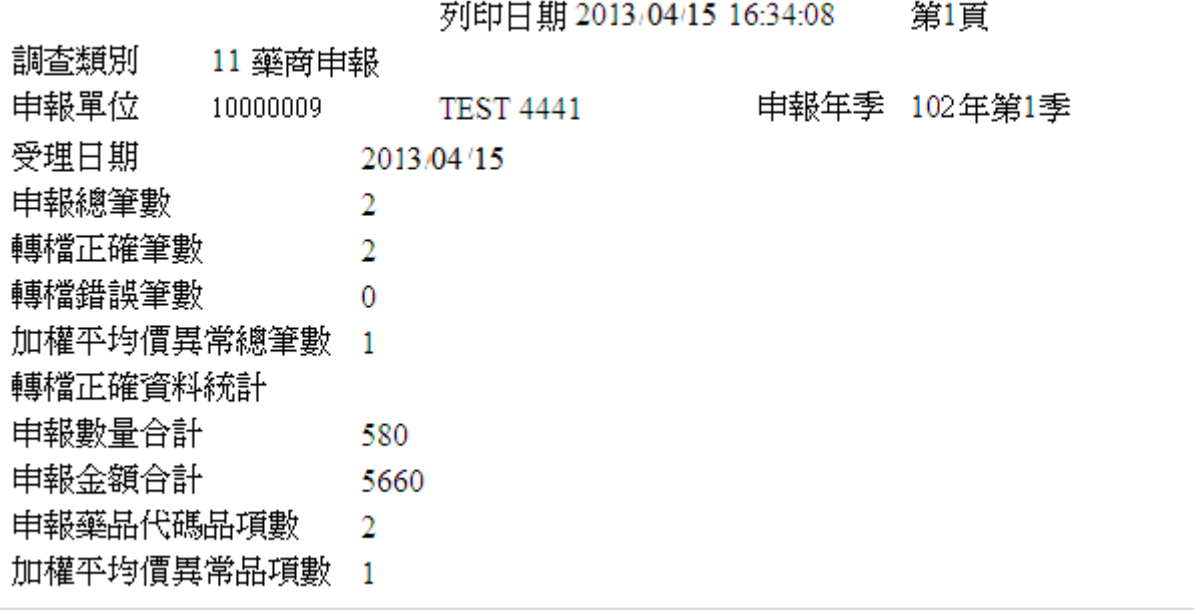

#### 第2頁

調查類別 11 藥商申報<br>中<u>基語</u>

10000009 TEST 4441 申報單位 申報年季 102年第1季

\* :加權平均價大於當月支付價,並且小於2倍的當月支付價

\*\* :加權平均價大於等於2倍的當月支付價

+ :加權平均價小於0.1倍的當月支付價,並且大於0.01倍的當月支付價

++ : 加權平均價小於等於00.1倍的當月支付價

NA:無當月支付價資料

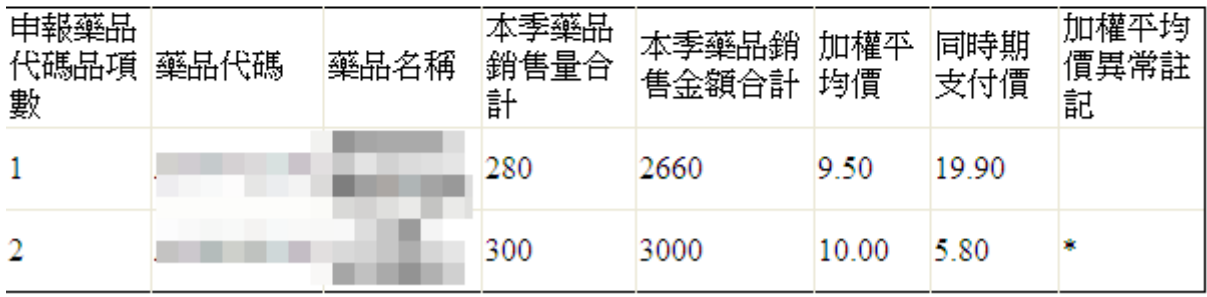

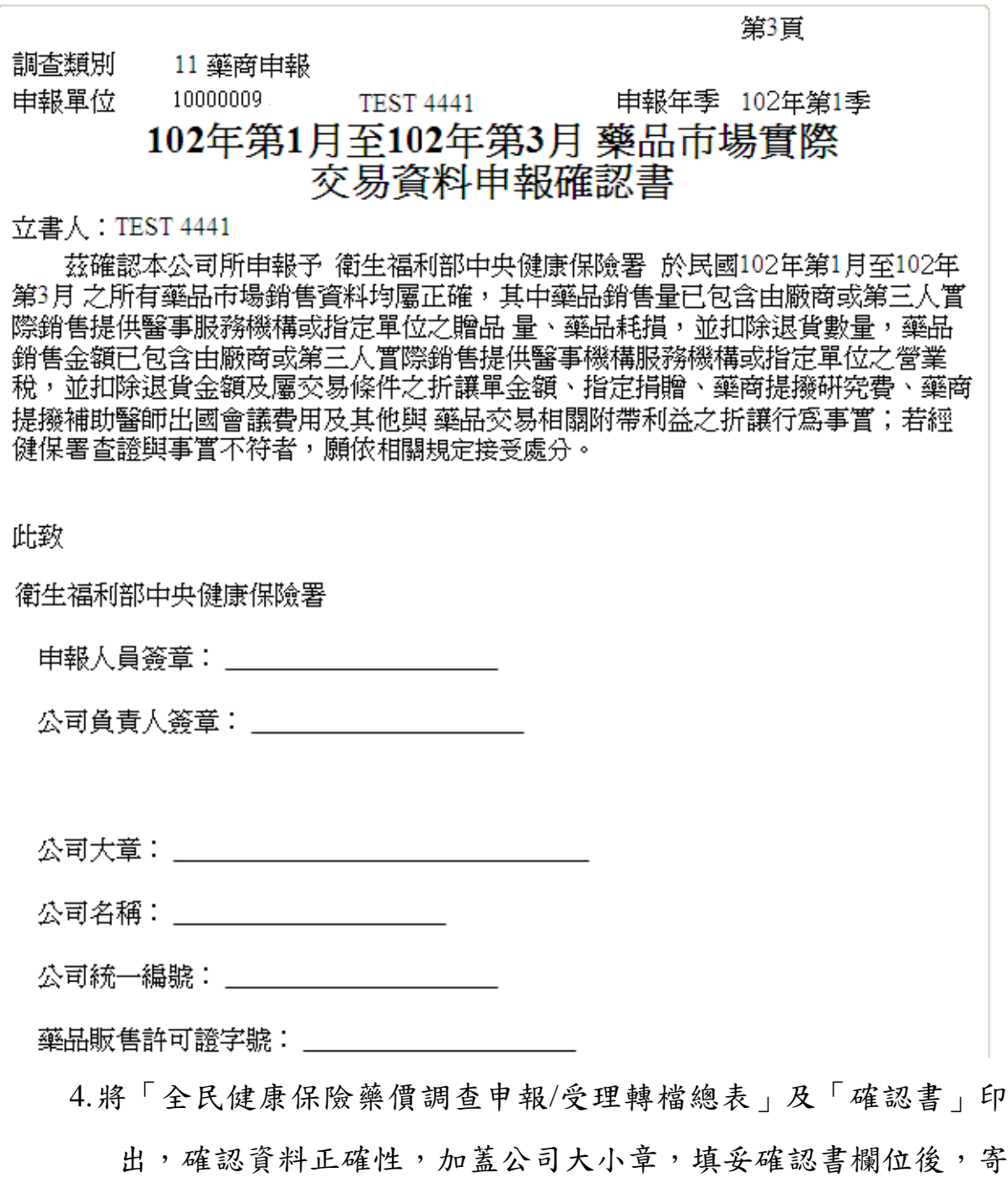

至衛生福利部中央健康保險署(地址:台北市大安區 10634 信義路 三段 140 號)。

六、藥價調查-批次新增-轉檔

(一)點選此作業畫面如下。

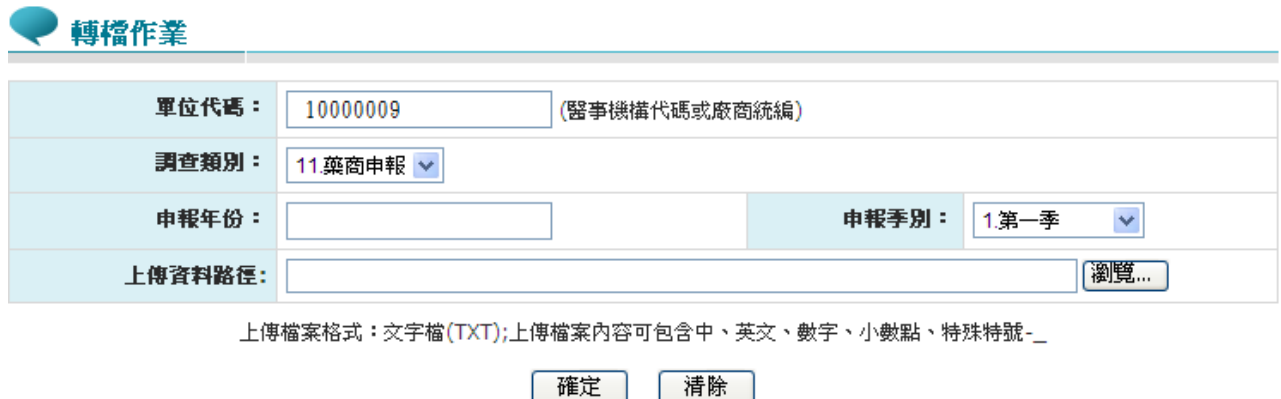

上傳大量資料時,諸上傳一次后耐心等待,勿重復傳送,以冤資料發生異常。

(二)輸入欄位說明

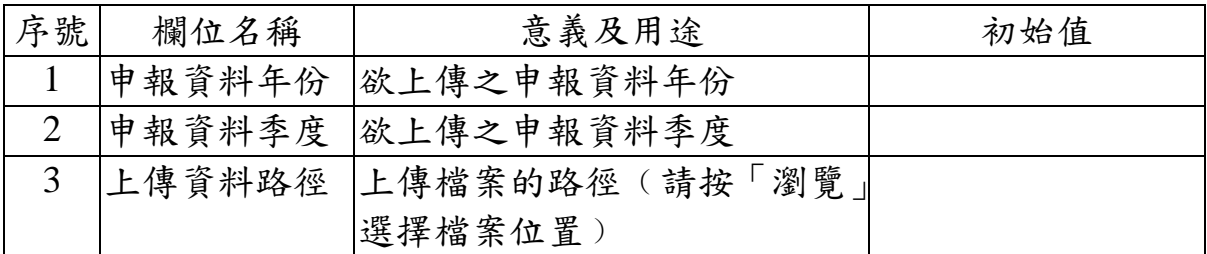

(三)批次上傳藥價調查資料時

- 1.輸入上傳申報資料的條件後,「轉檔成功」代表該檔案上傳至資料庫 成功,按確定功能鍵,申報資料是否符合申報資料格式,則請參考「轉 檔處理後查詢」
- 2.「格式有誤,請重新輸入」代表該檔案無法上傳至資料庫,按「確定」 後,請重新確認資料無誤後,再上傳一次。

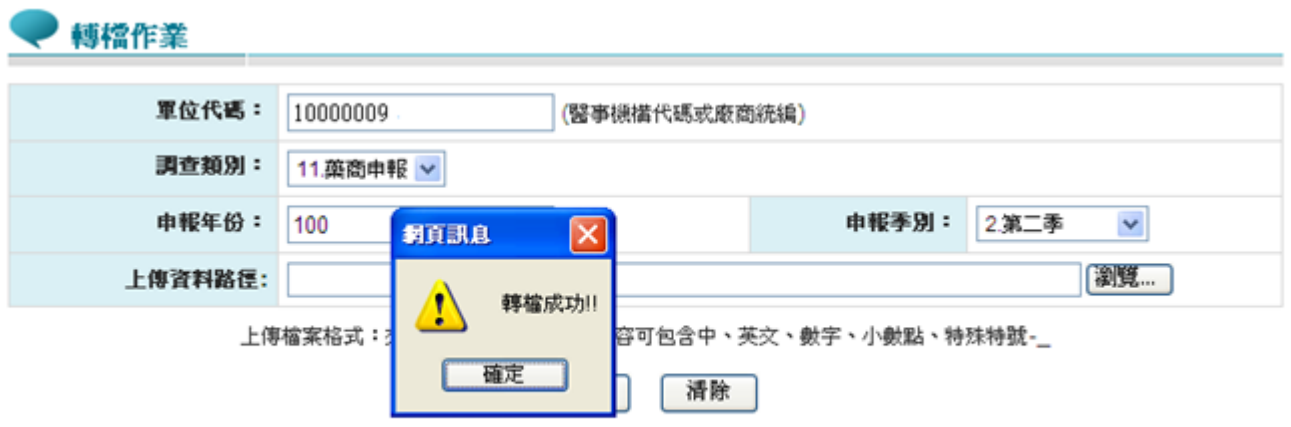

上傳大量資料時,請上傳一次后耐心等待,勿重復傳送,以冤資料發生異常。

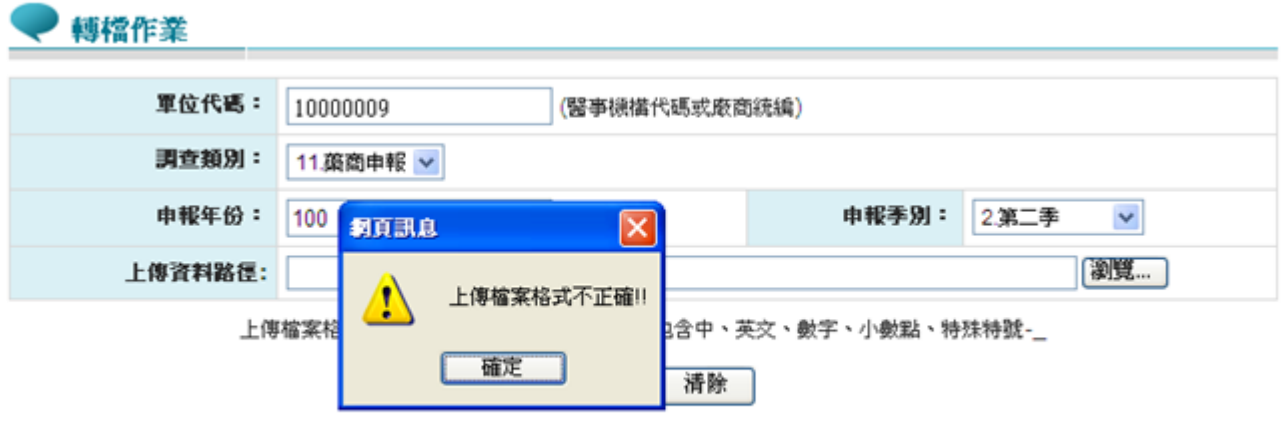

上傳大量資料時,請上傳一次后耐心等待,勿重復傳送,以冤資料發生異常。

七、藥價申報-轉檔處理後查詢

(一)點選此作業畫面如下。

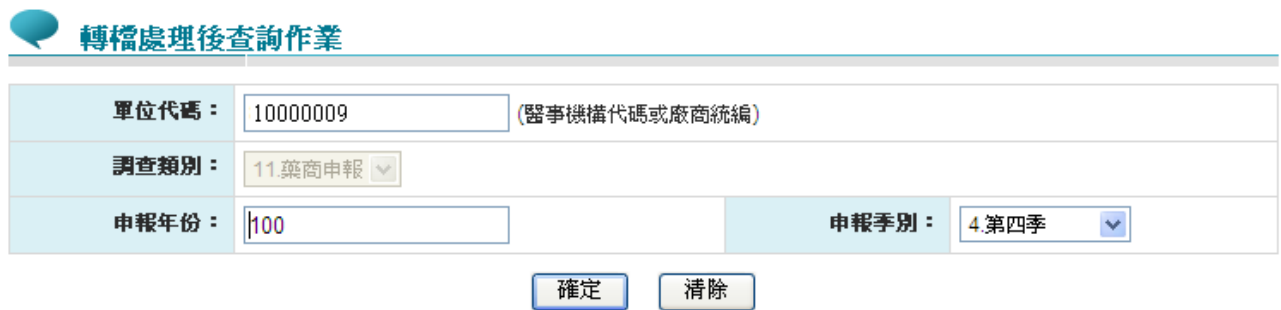

(二)欲查詢批次藥價申報狀況時

- 1. 欲查詢資料時,輸入查詢資料的條件後,按查詢功能鍵,若未輸入任 何欄位,即表示以預設值查詢。
- 2. 欲重新查詢資料時,按<mark>清除</mark>功能鍵,將畫面全部欄位內容清為空白。 並帶出各欄位之初始值。
- 3.按查詢功能鍵,回覆畫面如下,報表有「轉檔受理總表」、「異常明 細資料」以及「總表明細資料」三功能。

轉檔處理後查詢明細

說明:為防止您下載之健保資料意外洩露,諸避免安裝免費共享軟體(如:FOXY、ENULE、BT等)。

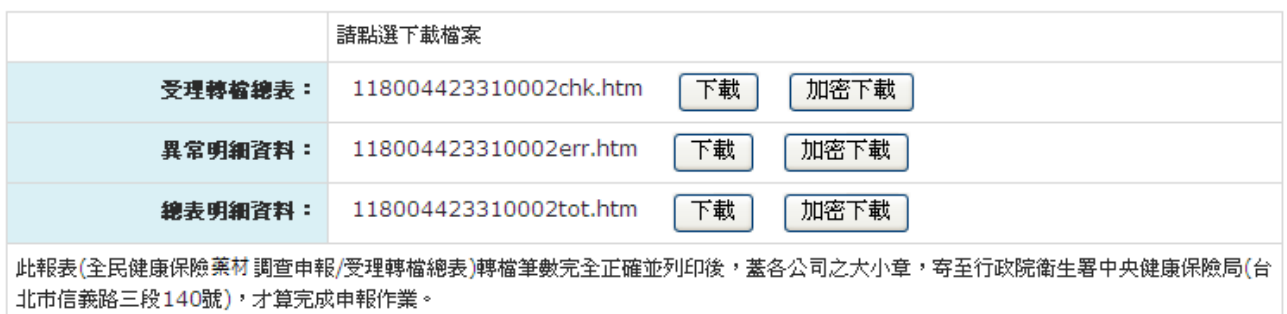

回上一頁

同時期支付價 加權平均價

21.00

19.37

異常註記

(1)「全民健康保險藥價調查申報/受理轉檔總表」,此報表可看到此次 轉檔資料之結果,包括「申報年季」、「申報總筆數」、「轉檔錯 誤筆數 | 等摘要,請務必確認「轉檔錯誤筆數:0」後,才代表此次 轉檔資料完全符合申報格式之定義。若「轉檔錯誤筆數」不為 0,請 修正申報資料至正確為止。

全民健康保險藥價調查申報/受理轉檔總表 第 1 百

調查類別:11 [11.藥商申報 14.院所申報] 申報單位: 10000009 申報年季:102年第2季 受理日期:2013/07/15 申報總筆數:14 轉檔正確筆數:14 轉檔錯誤筆數:0 加權平均價異常總筆數:0 轉檔正確資料統計 申報數量合計:2,508,000 申報金額合計:48,583,700 申報藥品代碼品項數:1 加權平均價異常品項數:0

 $\mathbf{1}$ 

全民健康保險藥價調查申報/受理轉檔總表 第 2 百 調查類別:11 --- [11.藥商申報 14.院所申報] 申報單位:<sub>10000009</sub> 申報年季:102年第2季 \* :加權平均價大於同時期支付價,並且小於2倍的同時期支付價 \*\*: 加權平均價大於等於2倍的同時期支付價 + : 加權平均價小於0.1倍的同時期支付價, 並且大於0.01倍的同時期支付價 ++: 加權平均價小於等於0.01倍的同時期支付價 MA: 無同時期價格資料 申報藥品代碼 藥品代碼 藥品名稱 實際購買數量 實際購藥 加權平均價 品項數 總金額(元)  $\blacksquare$  2,508,000 48,583,700

全民健康保險藥價調查申報/受理轉檔總表

第 3 百

調查類別:11 --- [11.藥商申報 14.院所申報] 申報單位:10000009 申報年季:102年第2季

附件

102年04月至102年06月藥品市場實際交易資料申報確認書 立書人:

茲確認本公司所申報予 衛生福利部中央健康保險署 於民國102年 04月至102年06月之所有藥品市場銷售資料均屬正確,其中藥品銷 售量已包含由廠商或第三人實際銷售提供醫事服務機構或指定單位之贈 品量、藥品耗損,並扣除退貨數量,藥品銷售金額已包含由廠商或第三 人實際銷售提供醫事服務機構或指定單位之營業税,並扣除退貨金額及 屬交易條件之折讓單金額、指定捐贈、藥商提撥管理費、藥商提撥研究 費、藥商提撥補助醫師出國會議費用及其他與藥品交易相關附帶利益之 折讓行為事實;若經健保署查證與事實不符者,願依相關規定接受處分。

此致

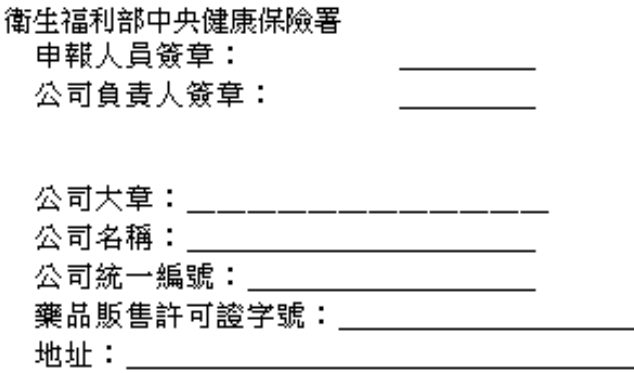

中華民國 年 月 日

- (2)在此可看到轉檔正確或錯誤筆數清單。此報表﹙全民健康保險藥價調 查申報/受理轉檔總表﹚轉檔筆數完全正確並列印後,蓋各醫療院所 之大小章,寄至衛生福利部中央健康保險署(台北市信義路三段 140 號),才算完成申報作業。
- (3)選擇「異常明細資料」之「下載」,「全民健康保險藥價調查媒體申 報異常清單」,此報表顯示該次上傳資料中,不符合申報格式定義 之項次以及該項次之錯誤註記,供藥價調查申報者參考。

(4)選擇「總表明細資料」之「下載」,「全民健康保險藥價調查媒體申 報轉檔後明細資料表」,此報表顯示該次上傳資料中,所有資料之 彙總結果(院所代碼、藥品代碼、第一月銷售量/銷售金額、第二月 銷售量/銷售金額、第三月銷售量/銷售金額以及當季銷售量/銷售金 額),提供藥商參考。

全民健康保險藥價調查媒體申報轉檔後明細資料表

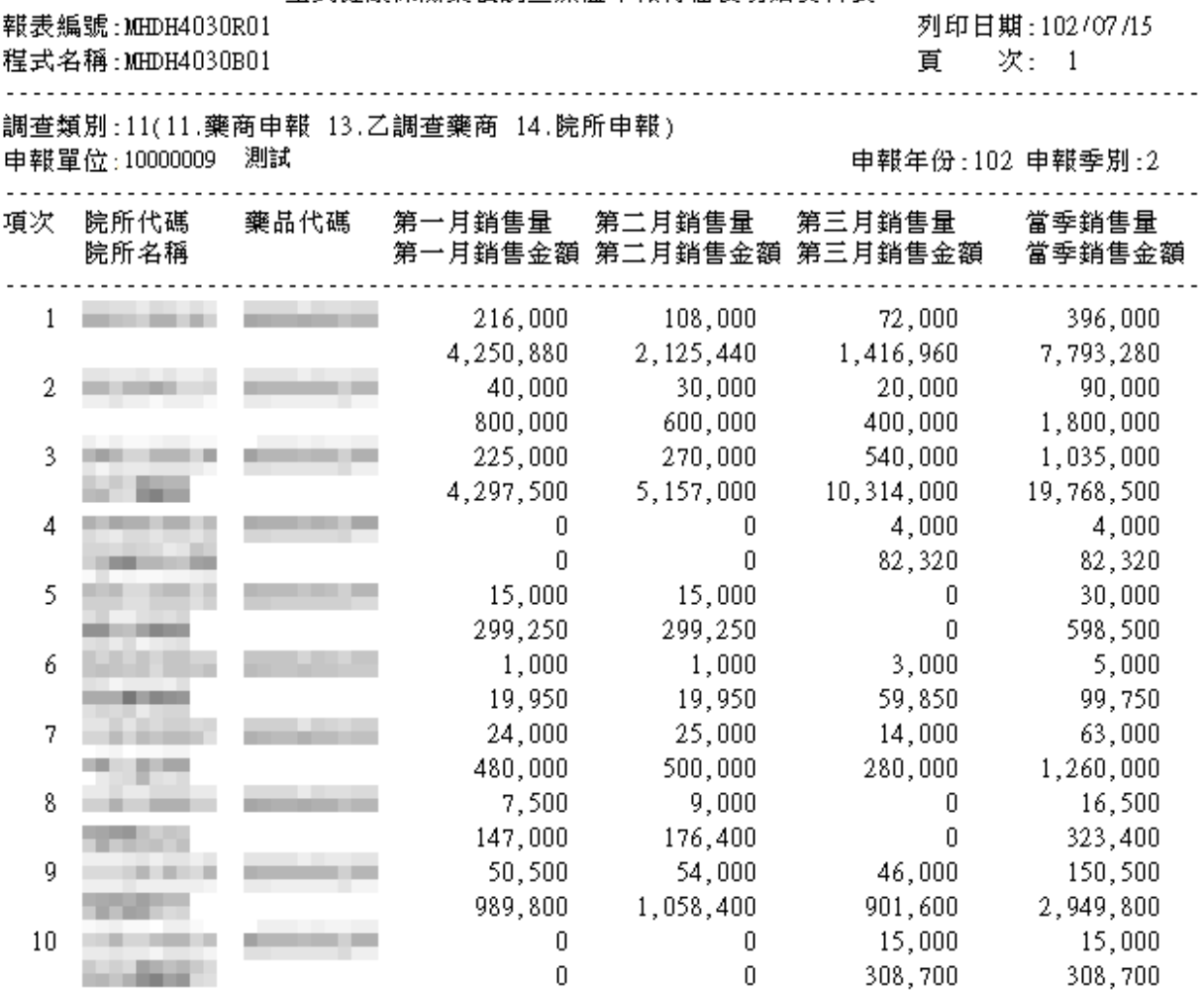

八、藥價申報-更正申請作業

(一)點選此作業畫面如下。

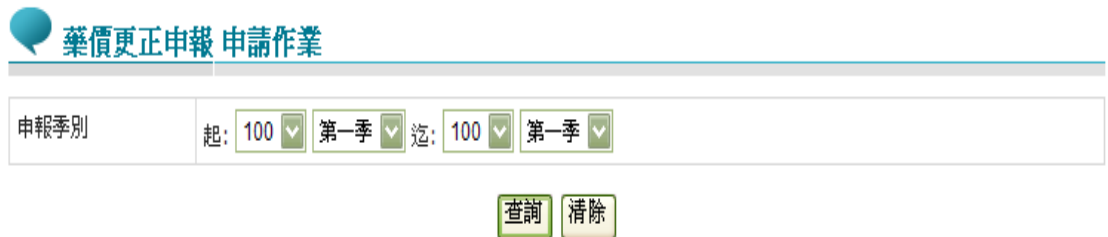

(二)欲申請更正藥價調查申報資料時

- 1. 欲申請更正時,輸入查詢資料的條件後,按查詢功能鍵,若未輸入任 何欄位,即表示以預設值查詢。
- 2. 欲重新查詢資料時,按清除功能鍵,將畫面全部欄位內容清為空白。 並帶出各欄位之初始值。
- 3. 按查詢功能鍵,回覆畫面如下,已核對資料才能更正申報。

● 藥價申報-更正申請作業清軍

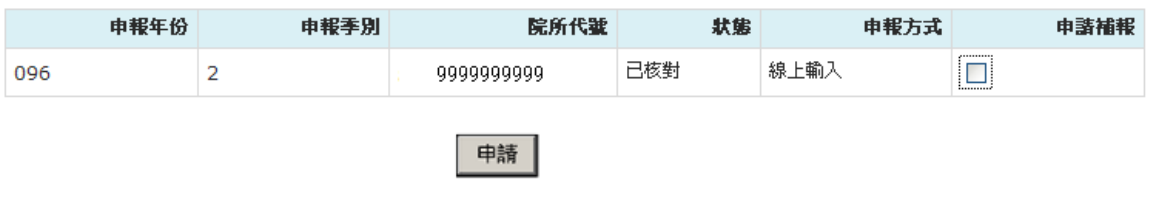

4. 勾選欲申請更正的藥價資料後,按申請功能鍵後,可列印申請更正申 報報表,寄至健保署相關業務窗口申請更正申報流程。

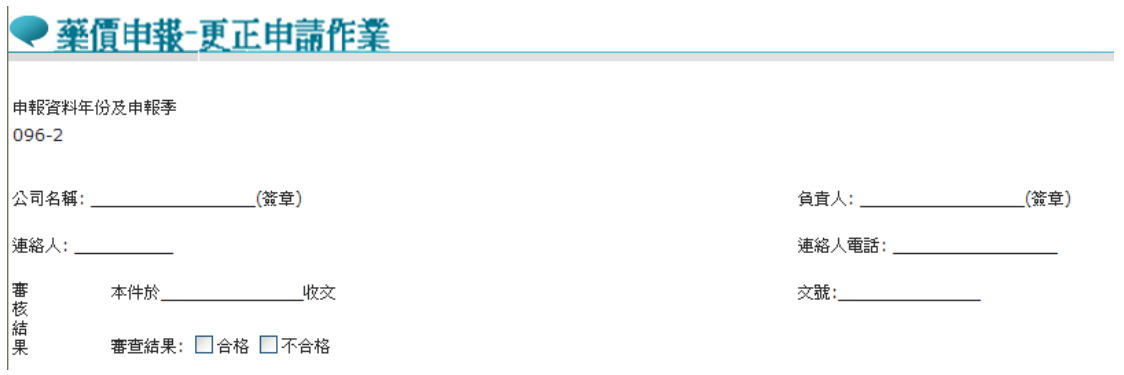

九、藥商資料修改作業

(一)點選此作業畫面如下。

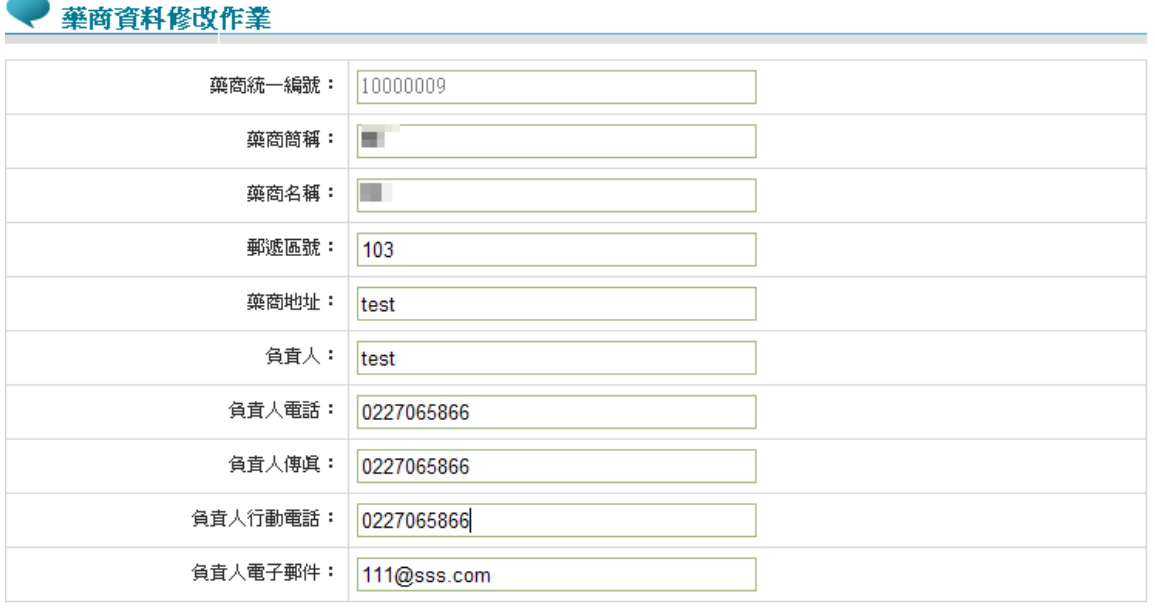

修改

(二)欲修改藥商資料時

選擇「藥商資料修改作業」顯示藥商基本資料,資料修正完畢按修改 功能鍵,資料儲存進資料庫。

參、 補充說明

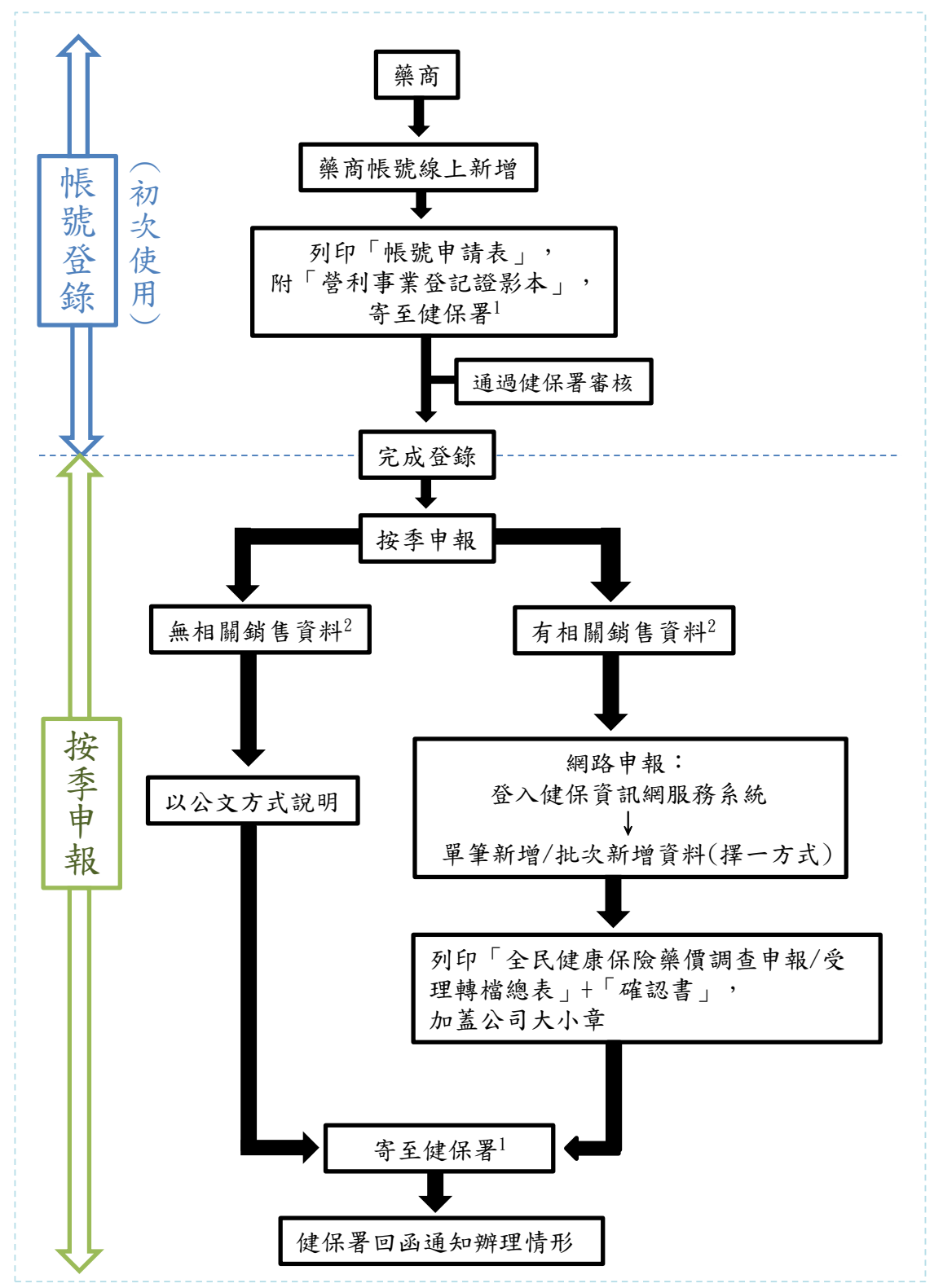

全民健康保險藥價調查申報流程圖

※註 1:健保署地址-台北市大安區 10634 信義路三段 140 號。

※註 2:相關銷售資料-係指銷售「全民健康保險藥物給付項目及支付標準收載品項」 予「全民健康保險特約醫事機構」(或其指定銷售之機構)之藥品銷售資料。